# Acquisizione pacchetti su Cisco Video Surveillance Media Server  $\overline{\phantom{a}}$

# Sommario

Introduzione **Prerequisiti Requisiti** Componenti usati Cisco Video Surveillance Media Server - Acquisizione pacchetti Passaggio 1. Avviare l'acquisizione Passaggio 2. Riprodurre il sintomo del problema o la condizione Passaggio 3. Interrompere l'acquisizione Passaggio 4. Raccogliere l'acquisizione dal server Informazioni correlate

## Introduzione

Questo documento descrive la procedura per raccogliere i pacchetti che vengono inviati da e verso l'interfaccia di rete su un Cisco Video Surveillance Media Server 6.x/7.x.

# **Prerequisiti**

## Requisiti

Nessun requisito specifico previsto per questo documento.

### Componenti usati

Il riferimento delle informazioni contenute in questo documento è Cisco Video Surveillance Media Server 6.x/7.x.

Le informazioni discusse in questo documento fanno riferimento a dispositivi usati in uno specifico ambiente di emulazione. Su tutti i dispositivi menzionati nel documento la configurazione è stata ripristinata ai valori predefiniti. Se la rete è operativa, valutare attentamente eventuali conseguenze derivanti dall'uso dei comandi.

# Cisco Video Surveillance Media Server - Acquisizione pacchetti

Quando si risolvono i problemi con Cisco Video Surveillance Media Server 6.x/7.x, a volte è necessario raccogliere i pacchetti inviati a e dall'interfaccia di rete sul server. Attenersi alla seguente procedura:

1. Avvia l'acquisizione

- 2. Riprodurre il sintomo del problema o la condizione
- 3. Interrompi cattura
- 4. Raccogli l'acquisizione dal server

### Passaggio 1. Avviare l'acquisizione

Per avviare la cattura, stabilire una sessione SSH (Secure Shell) sul server Cisco Video Surveillance Media e autenticarsi con l'account localadmin, come mostrato.

Passare alla cartella /var/lib/localadmin con il comando cd /var/lib/localadmin/

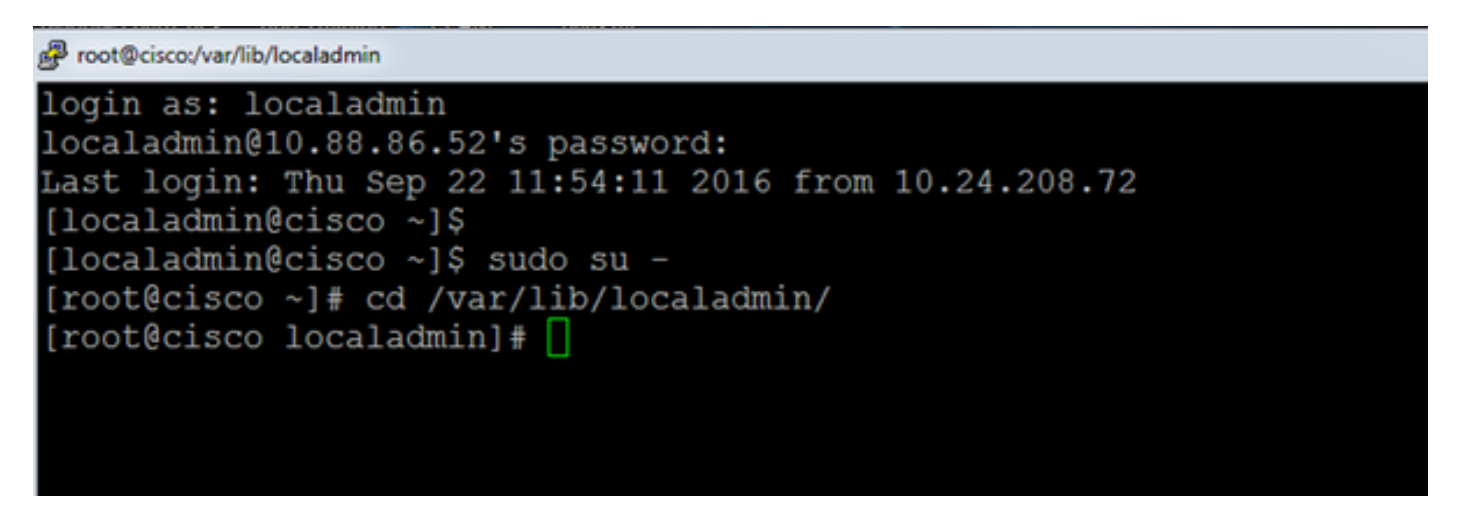

Per un'acquisizione tipica, per raccogliere tutti i pacchetti di tutte le dimensioni da e verso tutti gli indirizzi e salvare l'output in un file di acquisizione denominato camera.pcap, utilizzare il seguente comando:

#### tcpdump -s0 -w fotocamera.pcap

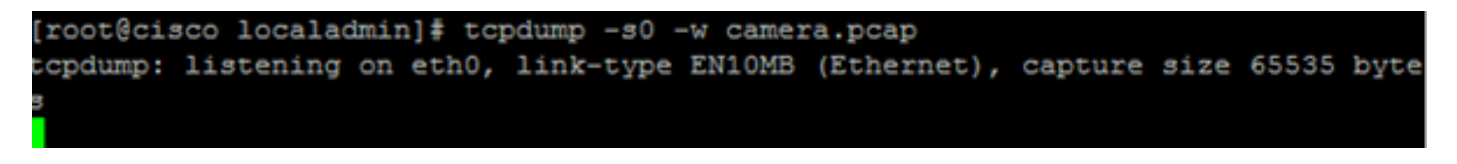

Quando si risolve un problema con Cisco Video Surveillance Media Server e un determinato host, è possibile usare l'opzione host per filtrare il traffico da e verso un determinato host, come mostrato:

#### tcpdump -n host 10.88.86.58 -s0 -w fotocamera.pcap

Qui 10.88.86.58 è l'IP dell'host problematico

[root@cisco localadmin]# [root@cisco localadmin]# tcpdump -n host 10.88.86.58 -s0 -w camera.pcap tcpdump: listening on eth0, link-type EN10MB (Ethernet), capture size 65535

Per risolvere i problemi relativi a una videocamera PTZ (Pan Tilt Zoom) su una videocamera Cisco o ONVIF di terze parti, che utilizza la porta TCP 80 per la comunicazione PTZ, utilizzare questo comando:

#### tcmpdump -s0 host 10.88.86.58 e porta tcp 80 -w camera.pcap

Qui 10.88.86.58 è l'IP dell'host problematico

```
[root@cisco ~]# tcpdump -s0 host 10.88.86.58 and tcp port 80 -w camera.pcap
tcpdump: listening on eth0, link-type EN10MB (Ethernet), capture size 65535 byt
```
#### Passaggio 2. Riprodurre il sintomo del problema o la condizione

Durante l'esecuzione dell'acquisizione, riprodurre il sintomo o la condizione del problema in modo che i pacchetti necessari vengano inclusi nell'acquisizione. Se il problema è intermittente, eseguire l'acquisizione per un periodo esteso. Se l'acquisizione termina, è perché il buffer è pieno. Riavviare la cattura in questi casi. Se l'acquisizione è necessaria per un lungo periodo di tempo, può essere utile acquisirla a livello di rete in altro modo, ad esempio tramite l'uso di una sessione di monitoraggio su uno switch.

#### Passaggio 3. Interrompere l'acquisizione

Per interrompere la cattura, tenere premuto il tasto Control e premere C sulla tastiera. In questo modo, il processo di acquisizione viene terminato e non vengono aggiunti nuovi pacchetti al dump di acquisizione.

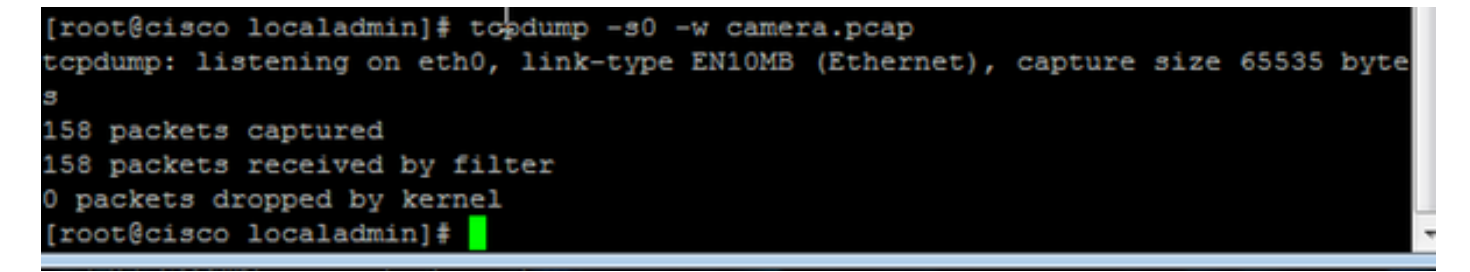

#### Passaggio 4. Raccogliere l'acquisizione dal server

Utilizzare l'applicazione WinSCP per SFTP nel server per scaricare il file.

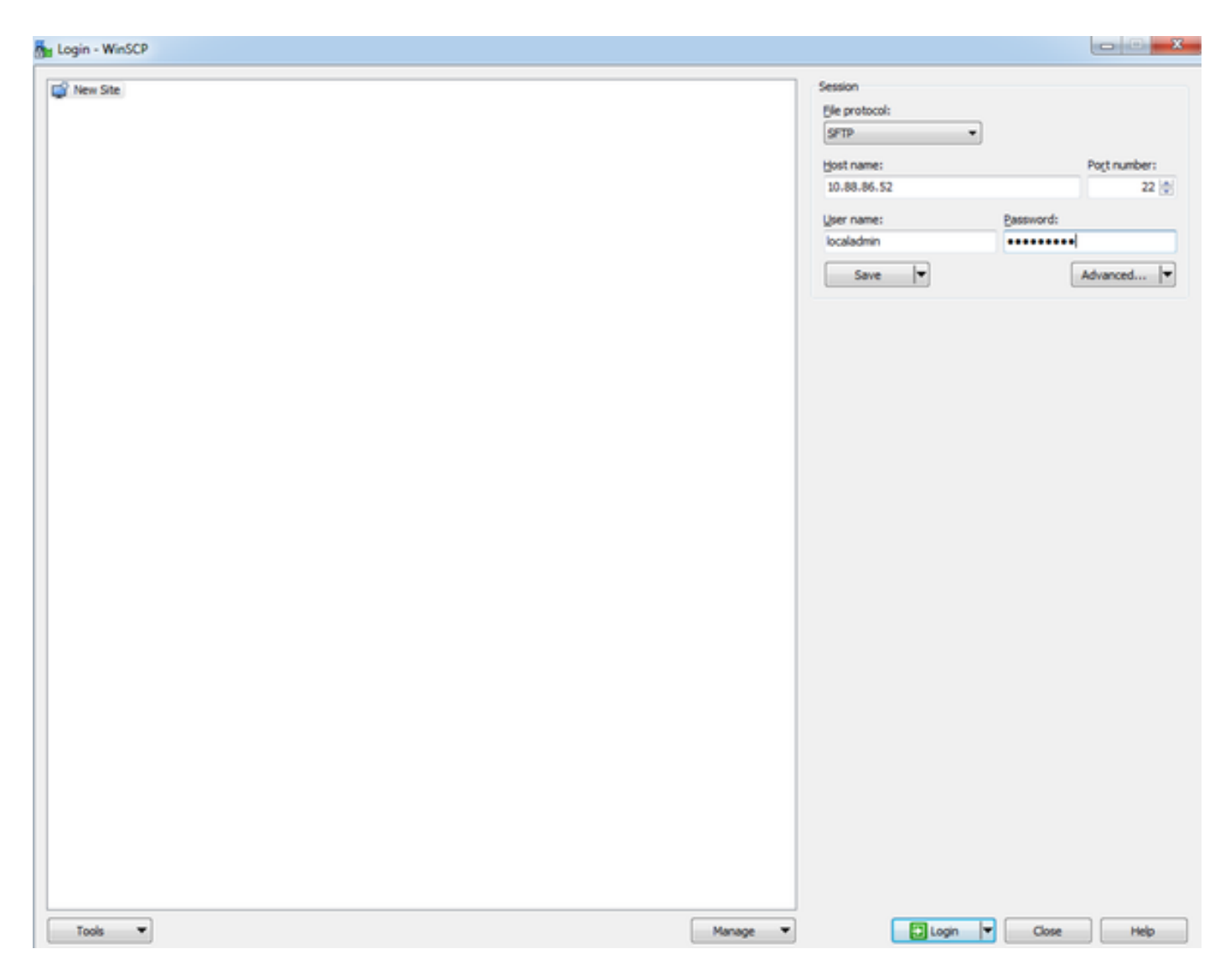

Trascinare il file dal server nella posizione desiderata sul computer.

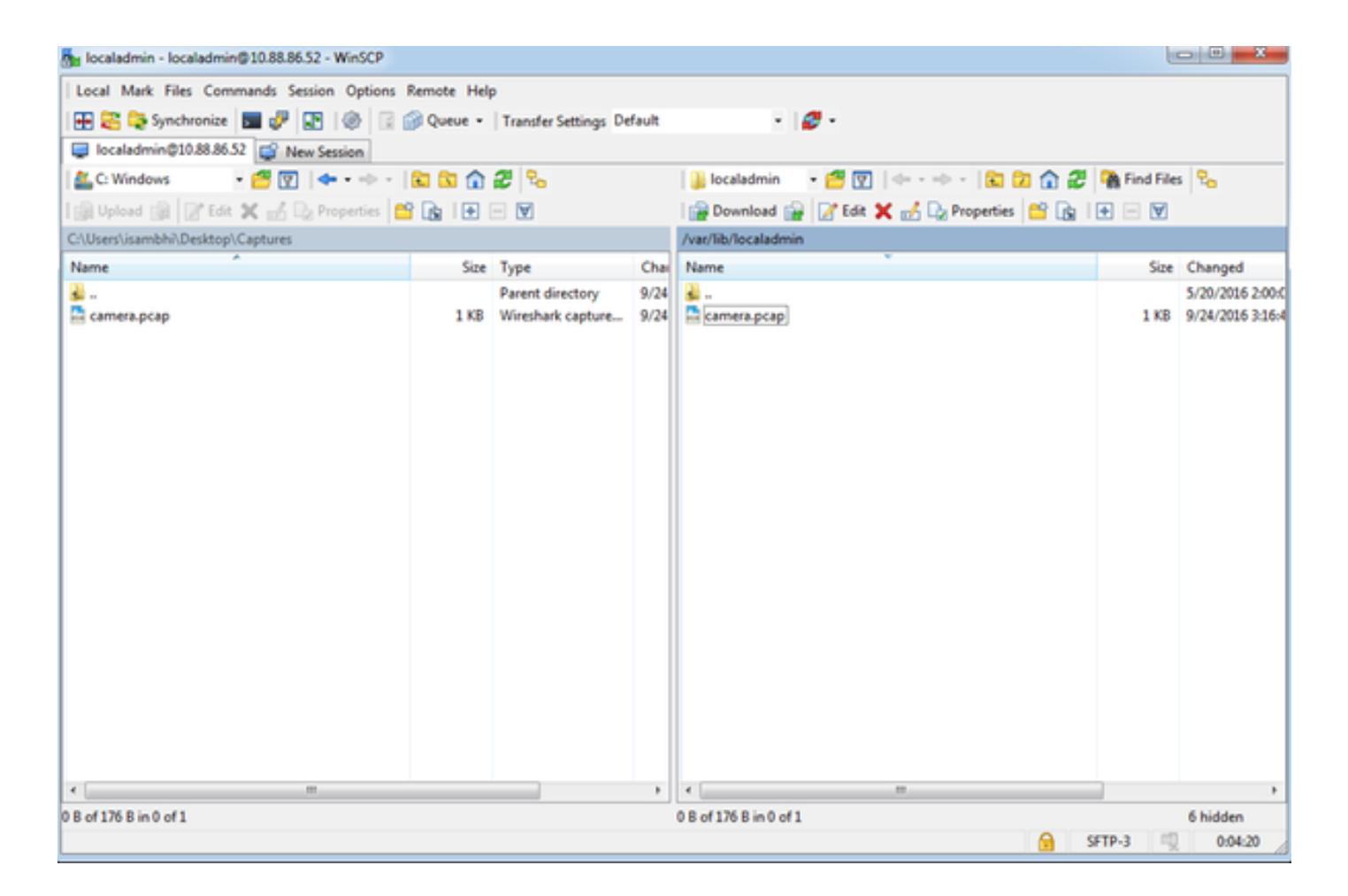

## Informazioni correlate

- Se i log sono stati richiesti da un tecnico Cisco TAC, possono essere caricati nella richiesta TAC con uno dei metodi descritti in questo documento: [http://www.cisco.com/c/en/us/about/security-center/tac-customer-file-uploads.html](/content/en/us/about/security-center/tac-customer-file-uploads.html)
- [Documentazione e supporto tecnico Cisco Systems](http://www.cisco.com/c/it_it/support/index.html)